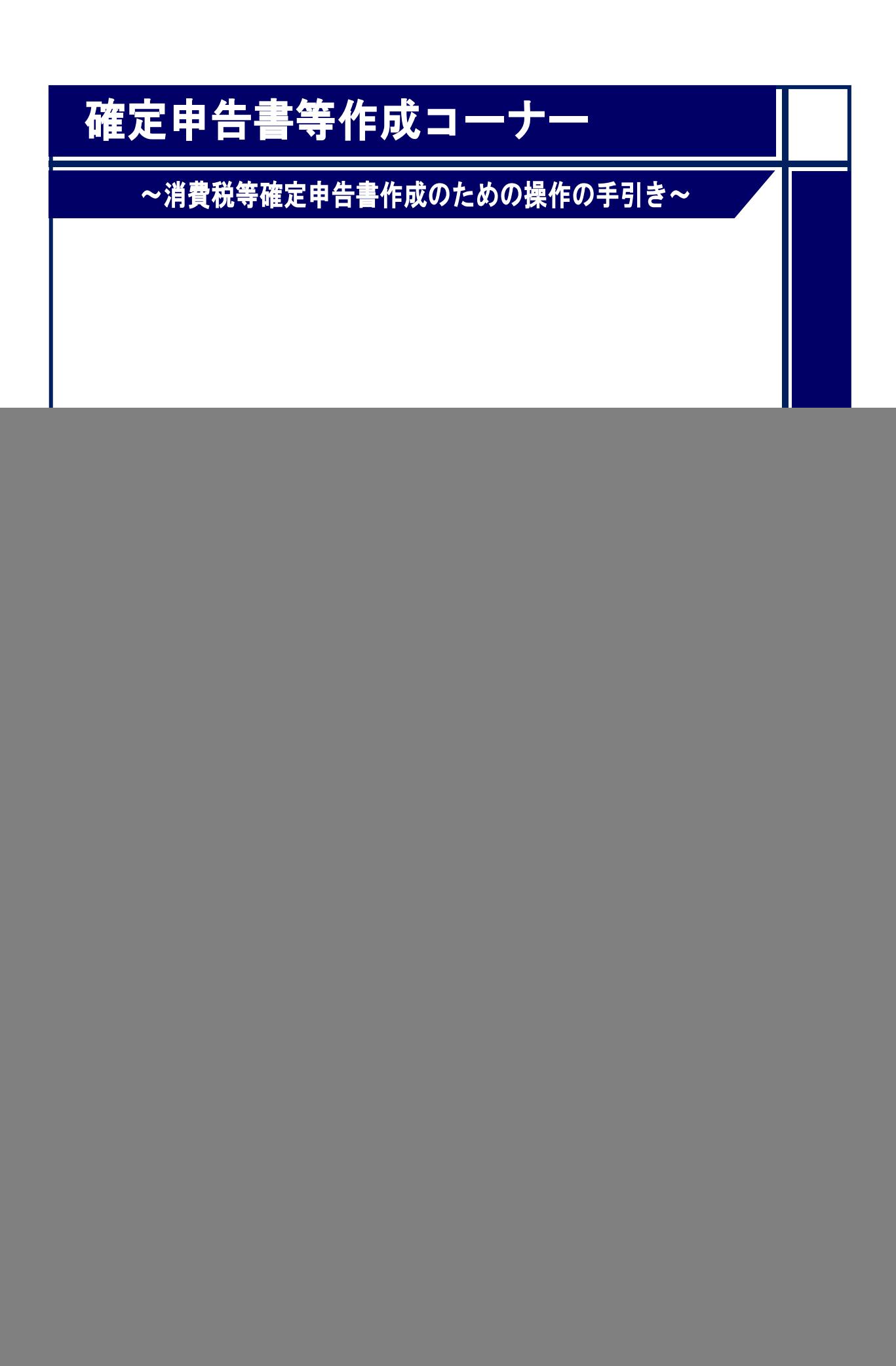

![](_page_1_Picture_4.jpeg)

# 確定申告書作成(簡易課税)編 1.1 作成開始 国税庁<br>令和5年分 消費税 確定申告書作成コーナー ロご利用ガイド のよくある質問 よくある質問を検索  $| \mathsf{Q} |$ 作成開始 トップ画面 > 事前準備 > 申告書等の作成 > 申告書等の送信·印刷 > 終了 次の画面から、一般課税・簡易課税の条件判定等を行った後、売上(収入)金額・仕入金額等の入力を行います。 「次へ進む>」ボタンをクリックしてください。  $\bigcirc$  $\sum_{i=1}^{n}$ 次へ進む ● 一般課税を選択される方は、令和5年分の決算書等データを利用することで、決算額等を引き継いで、消費税及び地方消費税の確定申告書 を作成することができま(2) ※ 利用方法等については、<mark>決算書等データの引継き</mark>をご覧ください。 作成する申告書等の選択へ戻る ① 「次へ進む>」ボタンをクリックすると、「一般課税・簡易課税の条件判定等」画面 (P2参照)へ進みます。 ② 確定申告書等作成コーナーでは、当年分の決算書等データを引き継いで消費税及び地 方消費税の確定申告書を作成することができますが、簡易課税制度を選択される場合、 決算書等データを引き継ぐことができませんのでご注意下さい。 なお、決算書等データを引き継いで消費税の確定申告書を作成した場合にも、作成す る消費税の申告書等によって引き継げる項目が制限されますので、ご注意ください。

![](_page_3_Picture_9.jpeg)

① 税務署への提出方法でマイナンバーカードをお持ちの方で「スマートフォンを使用し て e-Tax」、「ICカードリーダライタを使用して e-Tax」または、マイナンバーカードを お持ちでない方で「ID・パスワード方式で e-Tax」のいずれかのボタンをクリックし た場合に表示されます。

「書面」ボタンをクリックすると、税務署への提出方法を変更できます。

- ② 基準期間(令和3年 1 月 1 日から令和3年 12 月 31 日まで)の課税売上高を入力しま す。
- ③ 適格請求書発行事業者の方は、「はい」ボタンを、適格請求書発行事業者ではない方は 「いいえ」を選択します。
- ④ 簡易課税で申告する場合、「はい」ボタンをクリックします。
- ※ 基準期間の課税売上高が 5,000 万円超の場合は、簡易課税制度を選択できません。
- ※ 利用者識別番号検索時に「簡易課税制度選択届出書」が提出ありとなっていた場合は、 届出書の提出状況が表示されます。
- ⑤ 「税込経理」又は「税抜経理」ボタンをクリックします。
- ⑥ 売上税額の計算方法について、「1 割戻し計算」「2 積上げ計算」「3 1と2の併 用」いずれかを選択します。
- ※ 令和5年 10 月1日以降の売上税額の計算方法については、適用税率ごとの取引総額を 割り戻して計算する「割戻し計算」(原則)のほか、適格請求書等に記載のある消費税額 等を積上げて計算する「積上げ計算」を選択することができます。

なお、申告する方が適格請求書発行事業者の場合のみ「積上げ計算」を選択すること が可能です。

⑦ 特別な売上計上基準の適用がある場合、「特別な売上計上基準を適用する」ボタンをク リックすると、「特別な売上計上基準」画面(下記画面参照)が開きますので、適用して いる基準にチェックを入れ、「次へ進む」ボタンをクリックしてください(「一般課税・ 簡易課税の条件判定等」画面へ戻ります。)。

#### 特別な売上計上基準

適用している売上計上基準をチェックしてください。

![](_page_4_Picture_164.jpeg)

- ⑧ 区分経理できない場合の特例を適用する場合には「はい」を、適用しない場合には「い いえ」を選択します。
- ※ 上記特例は令和5年9月 30 日までの売上について適用できる特例です。
- ※ なお、税抜経理をしている場合には適用することができません。
- ⑨ 「次へ進む」ボタンをクリックすると「所得区分・事業区分の選択」画面(P5参照) へ進みます。
- (参考)選択された売上計上基準は申告書の付記事項に丸印が表示されます。

![](_page_5_Figure_6.jpeg)

![](_page_6_Picture_33.jpeg)

# **|<br>確定申告書作成 (簡易課税) 編**

![](_page_7_Picture_53.jpeg)

# ,<br>確定申告書作成(簡易課税)編

#### 1.5 売上(収入)金額等の入力

「所得区分・事業区分の選択」画面(P6参照)で選択した所得(事業)区分の売上(収 入)金額等の入力を行います。

![](_page_8_Picture_47.jpeg)

![](_page_9_Picture_58.jpeg)

![](_page_10_Picture_76.jpeg)

- ① 売上に係る対価の返還等の金額がある場合には、「はい」ボタンをクリックします。
- ※ 免税事業者であった課税期間における課税資産の譲渡等に係る返還等は対象になりま せん。
- ② ①で「はい」ボタンをクリックすると、金額の入力欄が開きます。返還等の金額につ いて「税率 6.24%(軽減税率)適用分」と「税率 7.8%適用分」に分けて入力します。
- ③ 発生した貸倒金がある場合には、「はい」ボタンをクリックします。
- ※ 免税事業者であった課税期間における課税資産の譲渡等について貸倒金が発生した場 合には対象となりません。
- ④ ③で「はい」ボタンをクリックすると、金額の入力欄が開きます。発生した貸倒金の 金額について「税率 6.24%(軽減税率)適用分」と「税率 7.8%適用分」に分けて入力 します。

![](_page_11_Picture_52.jpeg)

- ① 回収した貸倒金がある場合には、「はい」ボタンをクリックします。
- ※ 免税事業者であった課税期間における課税資産の譲渡等について発生した貸倒金を回 収した場合には対象となりません。
- ② ①で「はい」ボタンをクリックすると、金額の入力欄が開きます。回収した貸倒金の 金額を「税率 6.24%(軽減税率)適用分」と「税率 7.8%適用分」に分けて入力します。
- ③ 「次へ進む」ボタンをクリックし、「売上(収入)金額等の入力」画面(P7 参照)へ 戻ります。

![](_page_12_Picture_42.jpeg)

#### 1.10 計算結果の確認

入力データを基に確定申告に必要な計算が行われ、その計算結果が画面に表示されます。

![](_page_13_Picture_51.jpeg)

## 納付 苏金额は 116,800円 です。

入力された金額に基づいた消費税の計算結果

![](_page_13_Picture_52.jpeg)

![](_page_13_Picture_53.jpeg)

□ 計算方法はこちらからご確認ください

前に戻る

| ここまでの入力内容を保存する |

次へ進む

 $\bigcirc$ 

① 計算結果を確認後、「次へ進む」ボタンをクリックすると、「納税地等入力」画面(P13 参照)へ進みます。

1.11 納税地等入力(1/2) **簡易課税** 税込 納税地等入力 トップ画面 > 事前準備 > **申告書等の作成** > 申告書等の送信・印刷 > 終了 納付について 納俄額は、116,800円です。 納付は、以下のいずれかの方法で行ってください。 ・・<br>内税通知等のお知らせはありませんので、ご注意ください。 中日書の施出後に、枕務者から称作書の送付い物枕通知等のお知り<br>各納付方法の詳細については、国税庁ホームページをご覧ください 納付手続名 納付方法 あなたが振替納税をご利用の金融機関等は次のとおりです。 振替納税 みずほ銀行 品川支店 年4月30日 (火) です。 再度振替依頼書を提出される場合は、令和6年<br>4月1日(月)までに提出してください。 • 申告書の提出先税務署が変わった方 手数科 不要です。 必要となります。 ※申告書の提出先税務圏が変わらない方は、チェックボックスの選択は必要ありま  $\mathbf{0}$   $\mathbf{0}$ ■ 振替納税の継続を希望する □ • ご利用中の金融機関等を変更される方 ● 振替依頼書 (変更分) を書面で作成する ※振替依頼書(書面)を作成するには、金融機関お届け印が必要です。 e-Taxによる提出を希望される方は、「申告書を送信した後の作業について」画面の anethichimilication.com - Hindianicus Dicipon Pillicis<br>で「振替納税を申し込む」ボタンから手続を行ってくださ なお、オンラインで振替納税の申込み可能な金融機関はこちらをご確認ください。 e-Taxを利用してダイレクト納付 (e-Taxによる口座振替) 又はインターネットバンキ 電子納税 ング等から納付する方法です。 期限 令和6年4月1日 (月) 手数料 不要です。 . .<br>ネットバンキング等を利用して納付され<mark>る</mark> 場合、利用のための手数料がかかる場合があります。 「国税クレジットカードお支払サイト」 (外部サイト) 上での手続により、納付受託 クレジットカード納付 者へ国税の納付を委託する方法です。 期限 令和6年4月1日 (月) <注意事項> | 手数料 | 納付税額に応じた決済手数料がかかります。 -<br>フレジットカード納付をした場合、納付済の納税証明書の発行が可能となるまで、3週間程度かかる 決済手数料は国の収入になるものではありません。 ・・・・・・・・<br>場合があります 「国税スマートフォン決済専用サイト」(外部サイト)上での手続により、納付受託 スマホアプリ納付 者へ国税の納付を委託する方法です。 期限 令和6年4月1日 (月) メッセージボックスから納付手続を行ってください。 手数料 不要です。 利用可能なPay払いはこちらをご確認ください。 <注意事项> スマホアプリ納付をした場合、納付済の納税証明書の発行が可能となるまで、3週間程度かかる場合 があります。 申告書等とともに、コンビニ納付用QRコードを出力し、利用可能なコンビニエンス<br>ストアで納付する方法です。 コンピニQR納付 期限 令和6年4月1日 (月) 利用可能なコンピニエンスストアはこちらをご確認ください。 手数料 不要です。 <注意事項><br>コンビニ納付をした場合、納付済の納税証明書の発行が可能となるまで、3週間程度かかる場合があ<br>ります。 ■ コンピニ納付用QRコードを作成する□ 3 金融機関又は所轄の税務署の窓口で納付する方法です 意口納付 納付書は一部の金融機関及び全国の税務署の窓口に用意しています。 期限 令和6年4月1日 (月)

納付方法の案内が表示されます。

- ① 申告書の提出先税務署が変わった方は、「振替納税の継続を希望する」にチェックをす ることで、振替納税を継続して利用することができます(振替納税をご利用したことな い方は「振替依頼書(書面)を作成する」というボタンが表示されます。)。
- ② 「振替依頼書(変更分)を書面で作成する」ボタンをクリックすると、金融機関の変 更をするための振替依頼書が書面で出力されます。
- ③ 「コンビニ納付用 QR コードを作成する」にチェックをすると、納付用 QR コードが 申告書等印刷の画面で印刷できます。
- ※ スマホアプリ納付欄、コンビニ QR 納付欄は、納付税額が 30 万円を超える方は表示さ れません。

1.12 納税地等入力(2/2)

![](_page_15_Picture_79.jpeg)

- ① 納税地や氏名等について該当する項目に入力します。
- ※ 郵便番号の入力後、「郵便番号から住所入力」ボタンをクリックすると、郵便番号の入 力内容から検索した住所と税務署情報(都道府県、税務署名)を画面上の対応する入力 項目へ自動的に表示することができます。
- ② 本年分の課税売上高が 1,000 万円以下となった場合かつ適格請求書発行事業者でない 場合、「消費税の納税義務者でなくなった旨の届出書作成選択」画面(P15 参照)に進み ます。

それ以外の場合、

- ・申告書を e-Tax で送信する方は「送信前の申告内容確認」画面
- ・申告書を印刷して提出する方は「申告書等印刷」画面 へ進みます。 「送信前の申告内容確認」と「申告書等印刷」画面以降の操作方法については、各画 面の案内をご参照ください。

#### 1.13 消費税の納税義務者でなくなった旨の届出書作成選択

計算の結果、本年分の課税売上高が 1,000 万円以下となった場合かつ適格請求発行事業者 でない場合は、「消費税の納税義務者でなくなった旨の届出書作成」画面が表示され、届出書 の作成をすることができます。

※ 本年分の課税売上高が 1,000 万円以下となった場合でも、翌々年に適格請求書発行事 業者である場合、翌々年の消費税の確定申告が必要となります。

![](_page_16_Picture_79.jpeg)

## **qued -**<br>確定申告書作成 (簡易課税) 編

#### 1.14 消費税の納税義務者でなくなった旨の届出書の作成

消費税の納税義務者でなくなった旨の届出書に関する情報を入力します。 納税義務者となった日等の入力欄が表示されます。

![](_page_17_Picture_53.jpeg)